Vous intervenez dans la gestion des notifications reçues sur votre / vos ESMS, mais certaines d'entre elles sont arrivées à échéance, et vous souhaitez procéder au renouvellement.

## **A destination des utilisateurs :** ayant l'habilitation MSPH - ESMS

Rappel : Les notifications arrivées à échéance ne sont plus accessibles et s'archivent automatiquement 3 mois après la date de fin de validité sauf lorsqu'elles sont au statut « usager entré ».

Repérez les décisions « obsolètes » grâce à **la période de validité affichée en rouge :** 

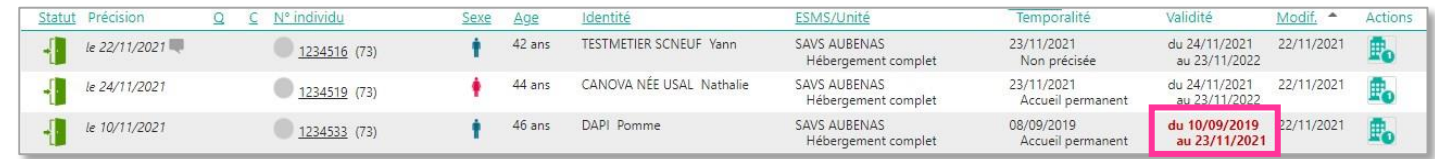

- **1- Présentation du tableau de bord « Gérer les renouvellements »**
- ➔ **HANDICAP - « Gérer les renouvellements »,** ce tableau de bord liste les décisions qui concernent des usagers déjà placés en liste d'attente ou entrés dans une unité de l'ESMS et qui bénéficient d'une nouvelle décision, qu'elle ait été envoyée à l'ESMS actuel ou non.

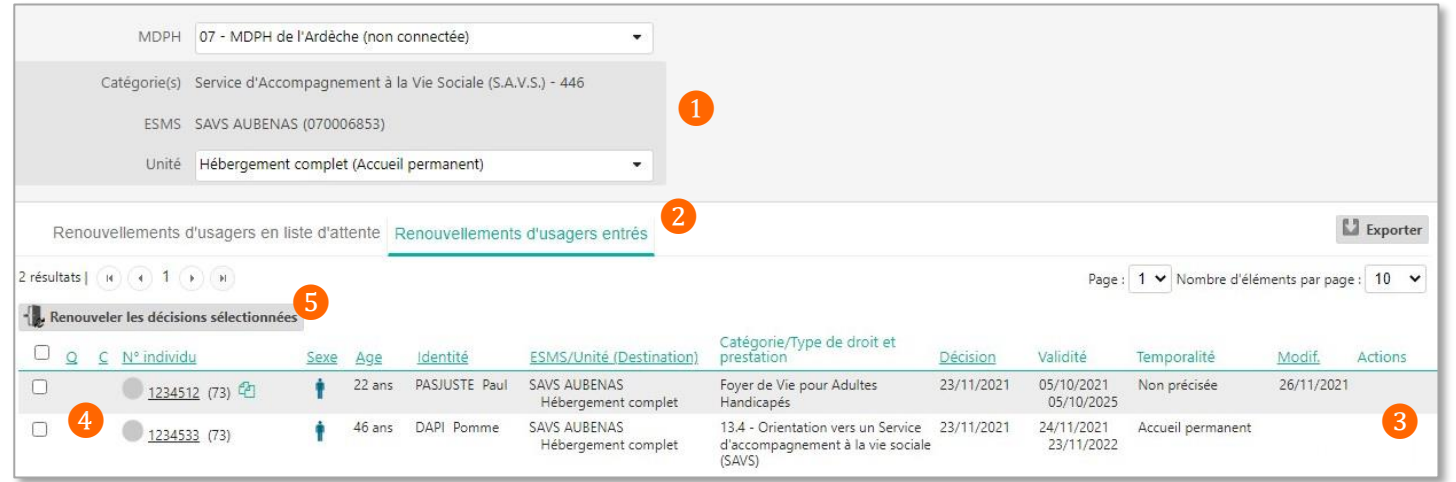

 Sélection de l'ESMS sur lequel se trouve l'usager pour lequel il est nécessaire de renouveler la décision ❶ Chaque onglet contient les décisions de renouvellements des usagers placés en liste d'attente ou au statut « usager entré » sur l'unité sélectionnée. ❷

❸Liste des renouvellements existants dans ViaTrajectoire (que l'ESMS ait été ciblé dans la décision ou non) pour les usagers actuellement en liste d'attente ou entrés dans l'unité sélectionnée.

❹Cases à cocher permettant de sélectionner la/les décision(s) à récupérer pour remplacer la/les décision(s) obsolète(s)

❺ Bouton permettant de procéder au renouvellement

**NB** : *Renouvellement introuvable ? Contactez la MDPH référente.*

## **2- Procéder au renouvellement d'une décision d'orientation**

- 1. → **HANDICAP - « Gérer les renouvellements** », sélectionner l'ESMS et l'unité dans laquelle se trouve l'usager dont la décision est arrivée à échéance.
- 2. Sélectionner la/les décision(s) à renouveler en cochant la/les case(s) correspondante(s) et cliquer

## sur « **Renouveler les décisions sélectionnées** »

Nota : le renouvellement de plusieurs décisions en même temps n'est possible que sur pour les usagers **dont aucun calendrier d'accueil n'est déclaré.** Sinon, le renouvellement doit être acté décision par décision, en cliquant en bout de ligne (colonne « Actions » du tableau de bord) sur le bouton « Renouveler ».

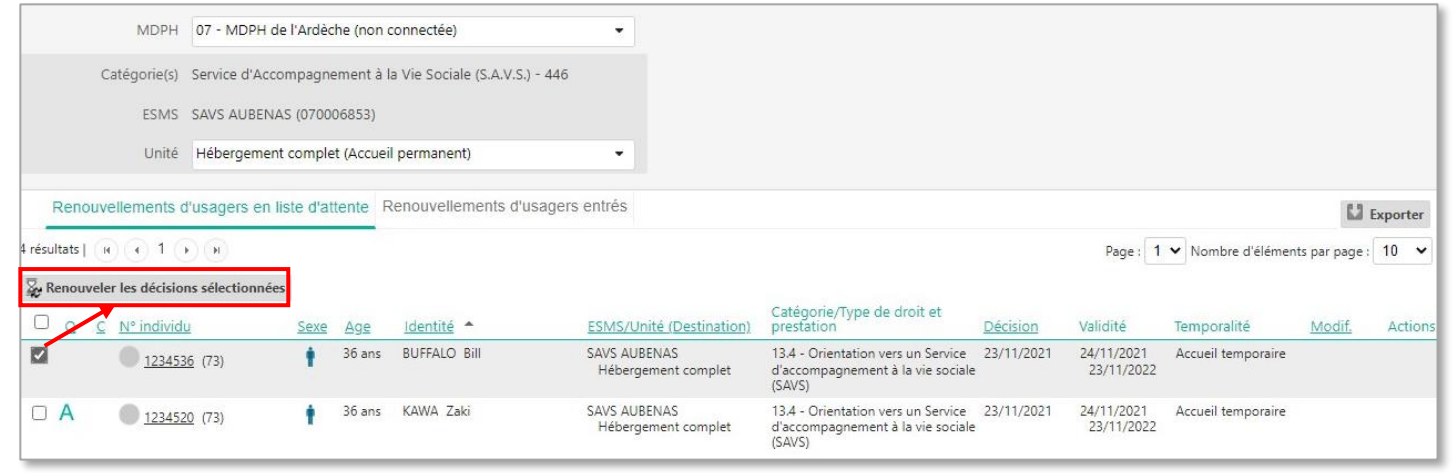

3. Confirmer l'action depuis la pop-up récapitulative (détaillant le nombre de décisions sélectionnées ainsi que le statut) en cliquant sur « **Confirmer** »:

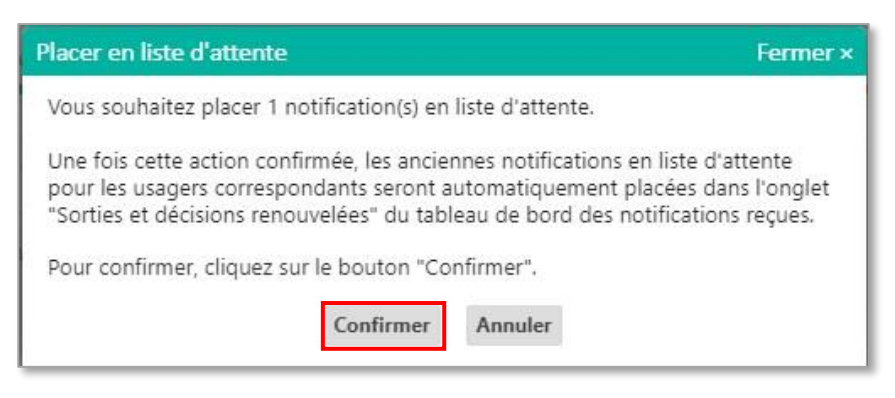

4. La/les décision(s) sélectionnée(s) disparaisse(nt) du tableau de bord « **Gérer les renouvellements** » et remplacent la/les décision(s) obsolète(s) correspondante(s) dans le tableau de bord « **Gérer les notifications reçues** »

*Nota* : les décisions expirées basculent quant à elles dans l'onglet « Sorties et décisions renouvelées » (si la date de fin de validité date de moins de 3 mois, sinon elles basculent dans l'onglet « Archivées).